## 1) Active!mailを開いて保存したいメールを選ぶ

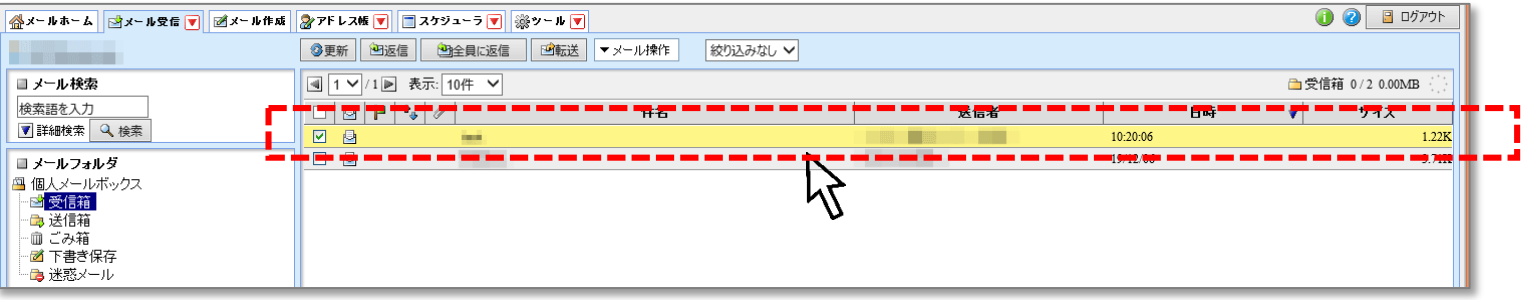

## 2)「操作を選択」から「テキストを保存」

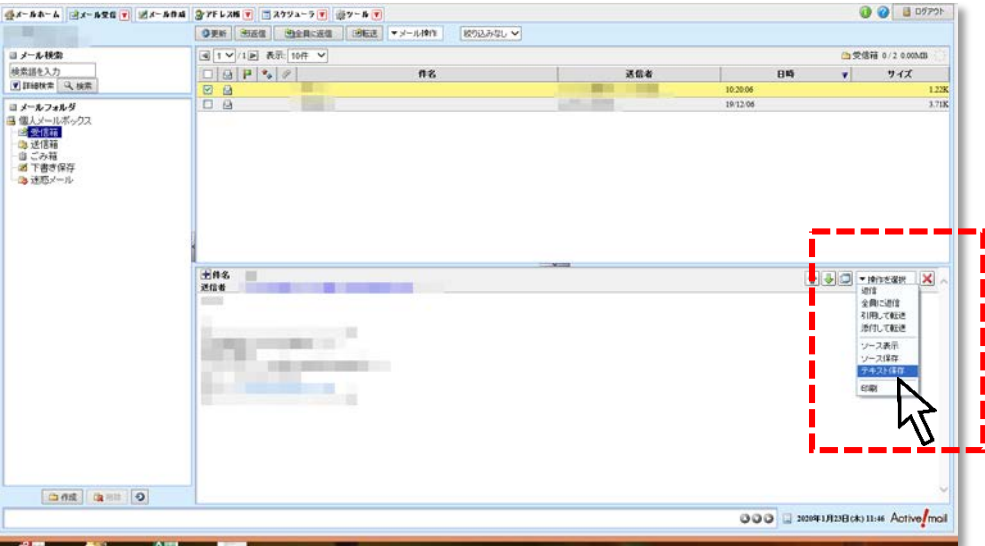

3)下部のメッセージ「webmail.ngu.ac.jpから(件名).txtを開くか、または保存しますか?」の |保存」横▼ボタンをクリックして| 名前を付けて保存」を選ぶ

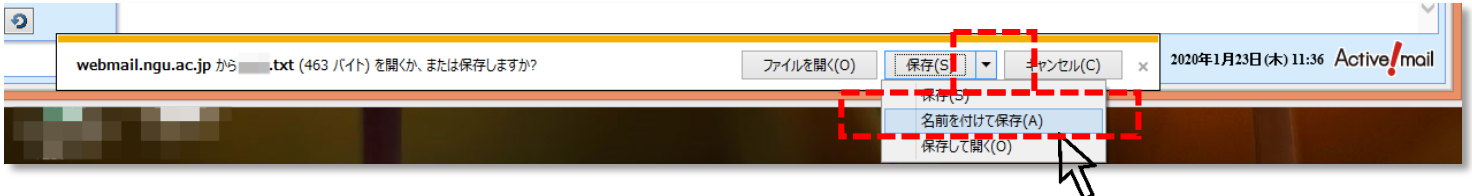

4)保存先にデスクトップを選び保存

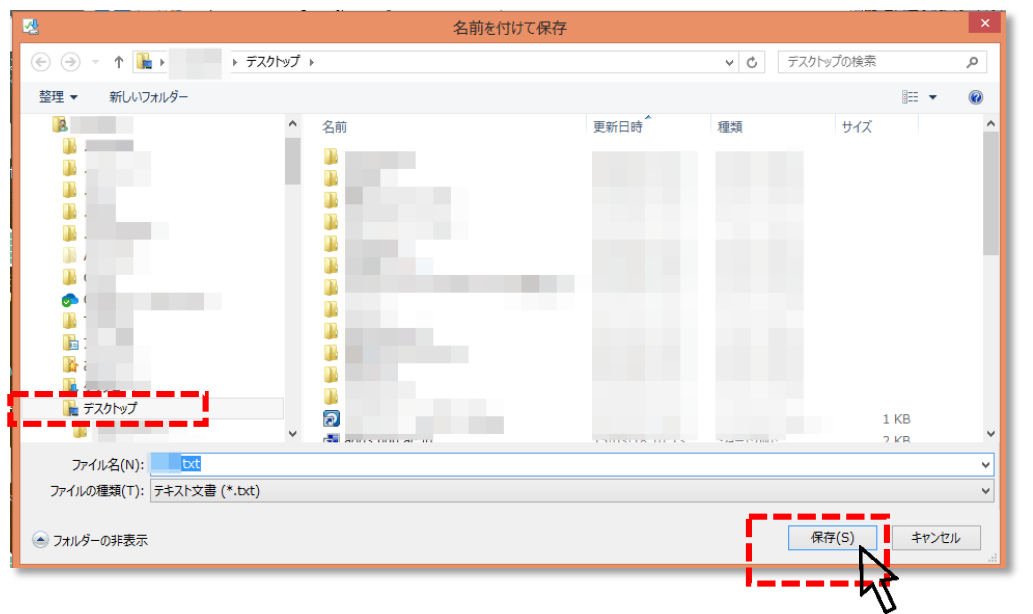

※別のメールを同じ名前で保存して 上書きしないようご注意ください

5) デスクトップに保存ししたメールを開くと、中身の確認ができます

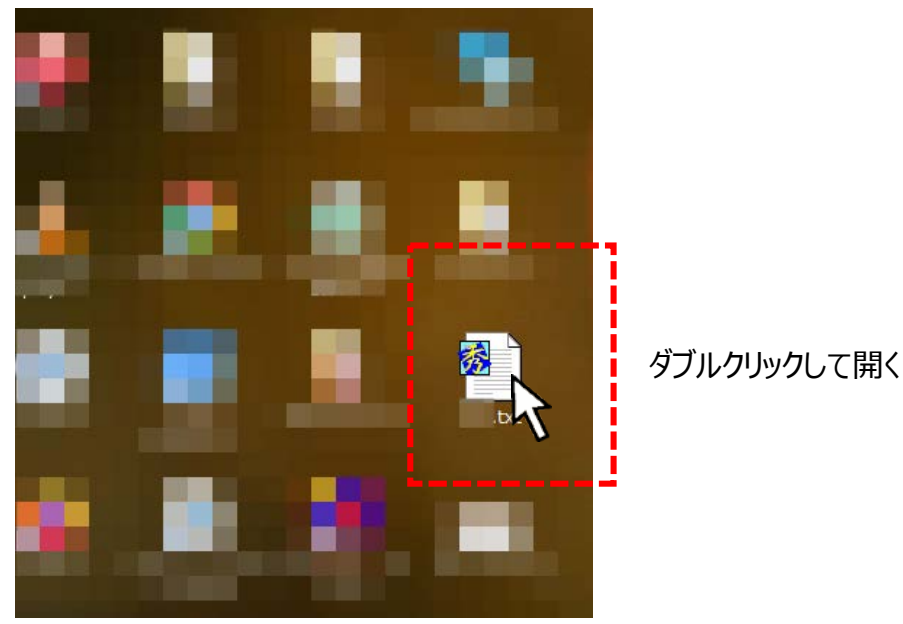

保存した(件名).txtには、以下の情報

(件名、送信者名・送信アドレス、宛先アドレス、本文)が保存されています

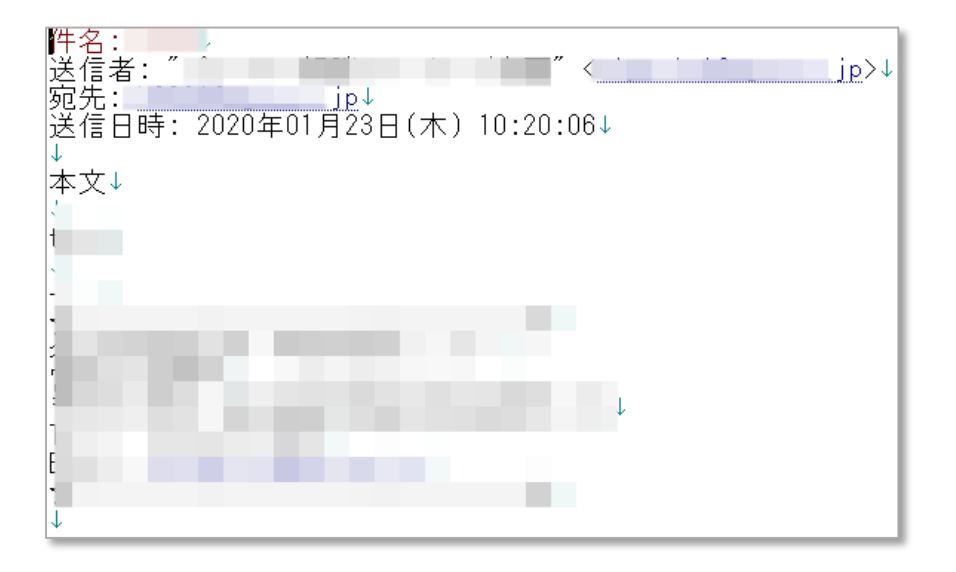